# **Welcome to NHS Professionals!**

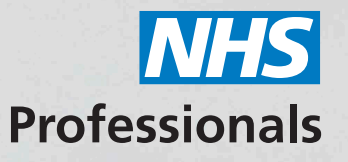

**We've created a simple guide to using our system, My:***Bank***, where you can book shifts, annual leave, and manage your preferences.**

### Discover the perks today

Now you've joined the biggest NHS bank of over 180,000 members, you can enjoy the following perks:

- We'll support you right through your career, at each and every stage, and give you access to lifelong learning tools and resources.
- We'll give you control to book shifts for a healthy work-life balance, and provide you paid holiday so you can enjoy your free time.
- We'll give you first refusal on hundreds of shifts and placements, and you'll have access to the best choice of Trusts.

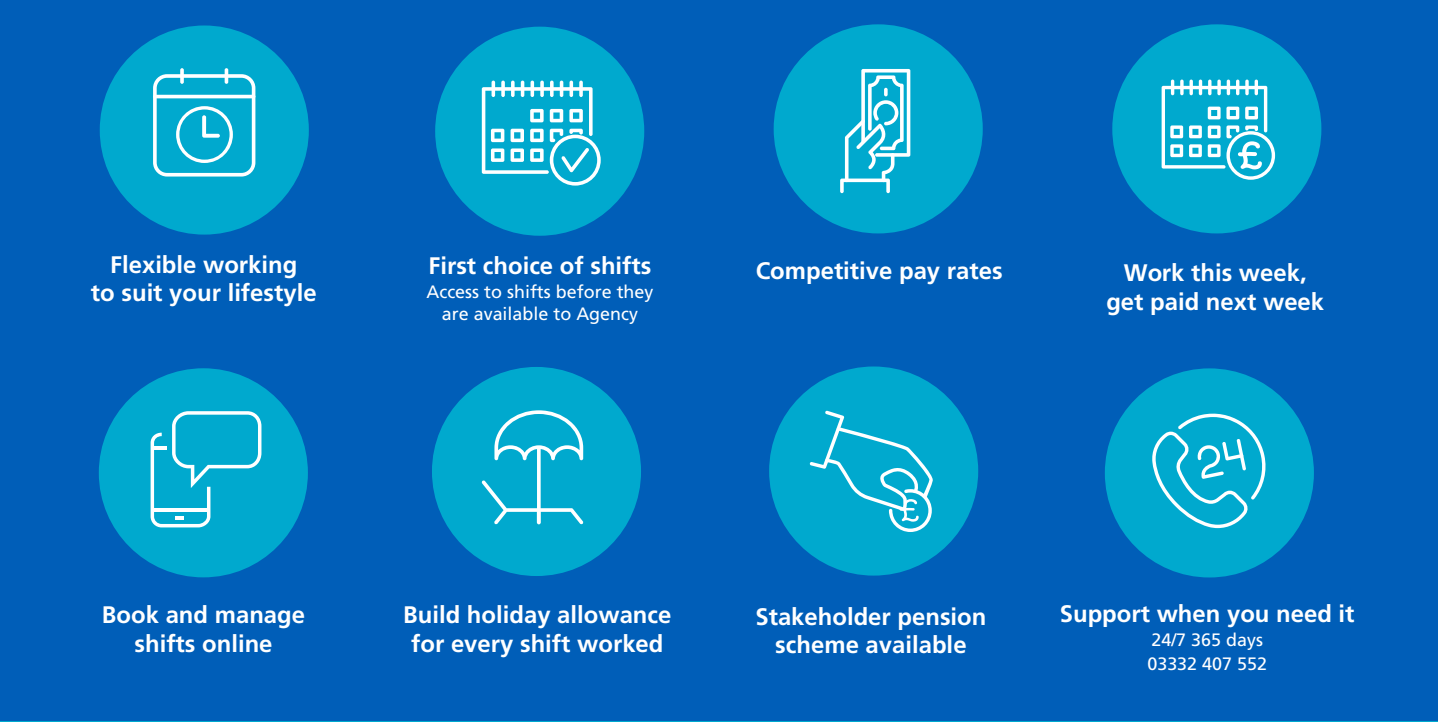

K) 巡 也 看 K)  $\overline{z}$ 

看

### NEED A HAND?

We may already have the answer for you. Visit the Help & Advice section on our website: **nhsprofessionals.nhs.uk** 

There's always someone at the end of the phone, so give us a call on **03332 407 552**, **our Service Centre is open 24/7/365!**

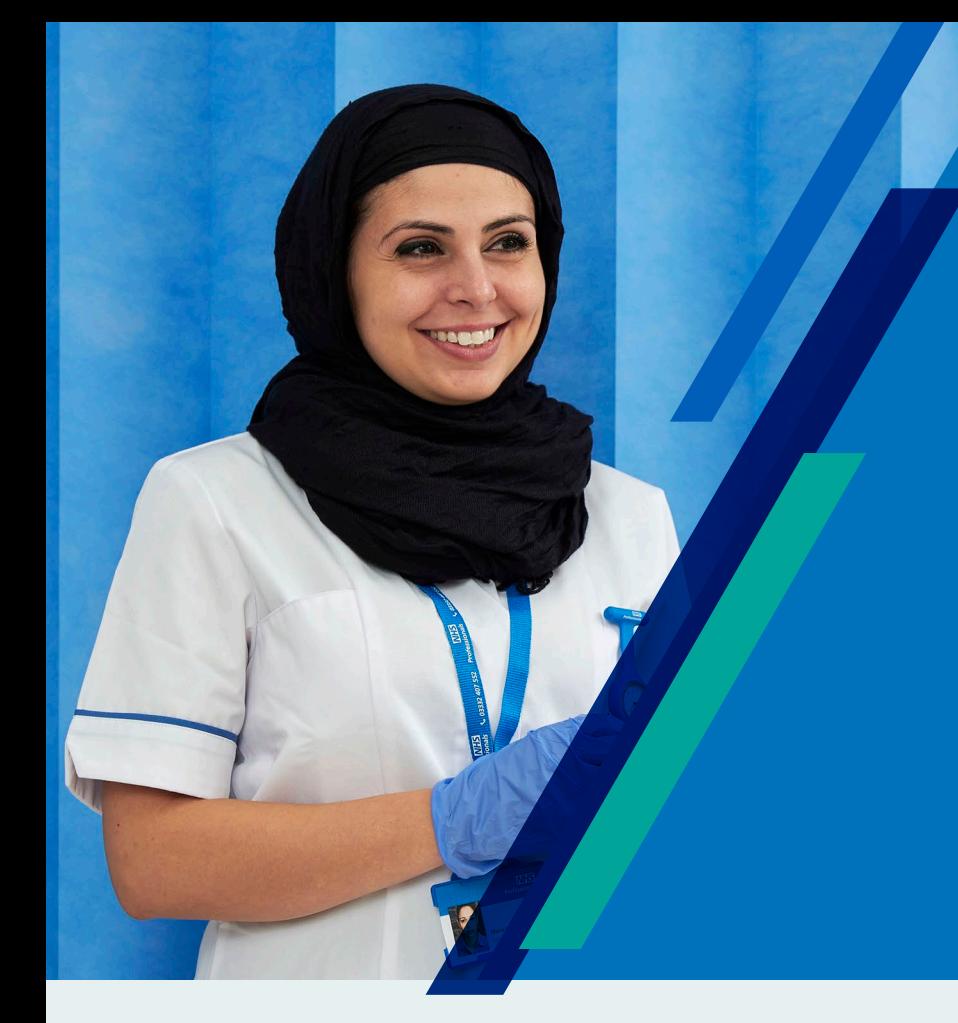

# Welcome to My:*Bank*

My:*Bank* is NHS Professionals' (NHSP) smart booking platform where you can book shifts, release your authorised timesheets to get paid and view or download your payslips.

My:*Bank* works on the latest versions of web browsers on laptops, tablets and smart phones, it's never been easier! We recommend you bookmark the following link in your web browser or add as a short cut on your phone/tablet to make it easier to navigate to.

### **bank.nhsp.uk**

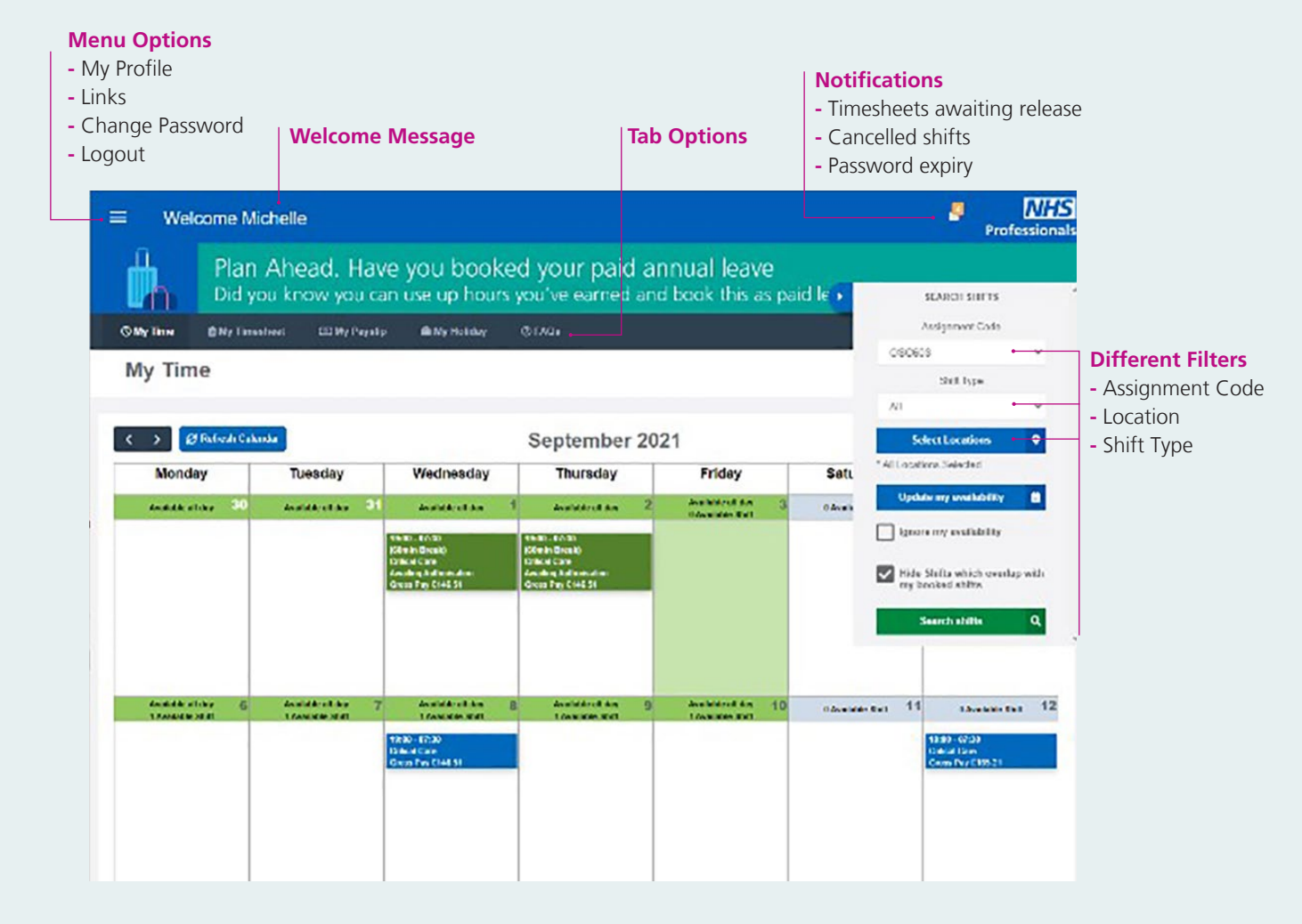

## My:*Time* Option

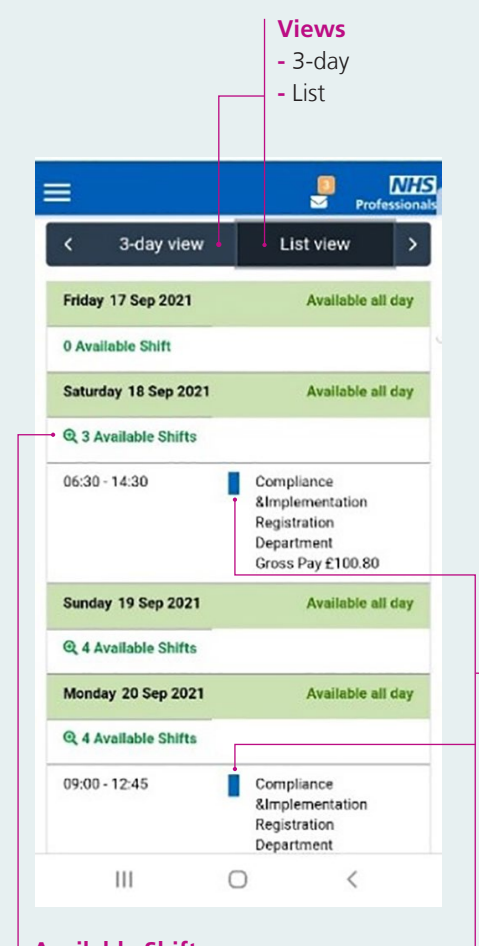

#### **MHS**  $\equiv$ Find Date  $\blacktriangleright$  $\frac{1}{17}$ **T** Filter Shifts **C** Refresh Calendar 3-day view List view  $\rightarrow$  $\overline{\phantom{a}}$ **Friday 17 Sep 2021** Add Availability 0 Available Shift Saturday 18 Sep 2021 Add Availability Q 3 Available Shifts  $06:30 - 14:30$ Compliance п &Implementation Registration Department Gross Pay £100.80 **Sunday 19 Sep 2021**  $\mathscr X$  Add Availability Q 4 Available Shifts Monday 20 Sep 2021 Add Availability Ш  $\bigcirc$  $\overline{\left\langle \right\rangle }$

### 29 Nov 2021 Start time 07:45 End time 20:00 Code CWAT03 Trust Coventry & Warwickshire Partnership **NHS Trust** Location Brooklands **Book Shift** LD&A Eden (BRK) **Details** 29 Nov 2021 **Set Availability Set Filters**  $\overline{\mathbf{u}}$  $\bigcirc$  $\langle$ **Add Availability**

LD&A Amber SATS (BRK)

7 Available Shifts on 29 Nov 2021

**Details** 

 $\blacksquare$ 

 $\overline{\mathbf{r}}$ 

 $\overline{\mathbf{C}}$  Back

**Available Shifts** Click on here to view available shifts

### **Shifts/Timesheets**

**Green =** Timesheets **Blue =** Booked Shifts

### **Book**

Click **Book** to book into the shift you want to work

Click here to add your availability

### My:*Timesheet* Option

All NHSP timesheets are processed electronically and can be accessed through My:*Bank*. You need to **release your timesheets by 23:59** on Sunday to be paid on the Friday. If this is your first shift, then you will need to release your timesheet by Wednesday for payment the following Friday, following this you will begin the above mentioned 5 day pay cycle. When you click on this option, you will see the screen as shown below:

### **Query**

Click this option if you disagree with anything on the timesheet and this will be returned to the authorising manager.

#### **Timesheet Search**

Use the timesheet search to search for your different timesheets.

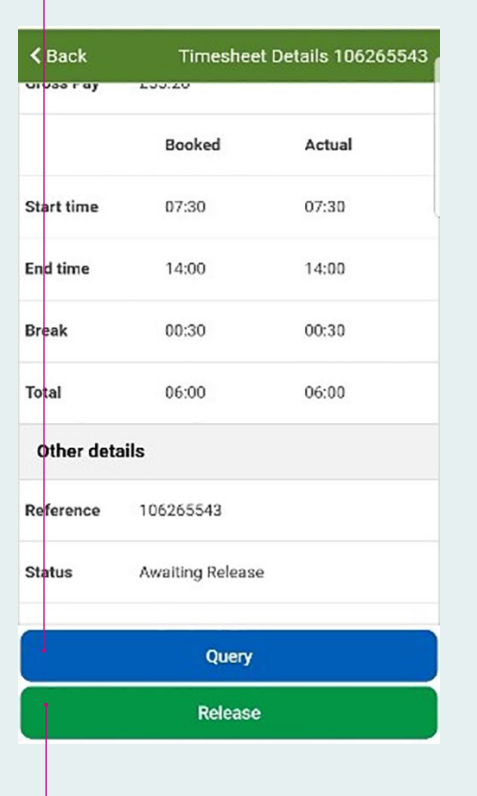

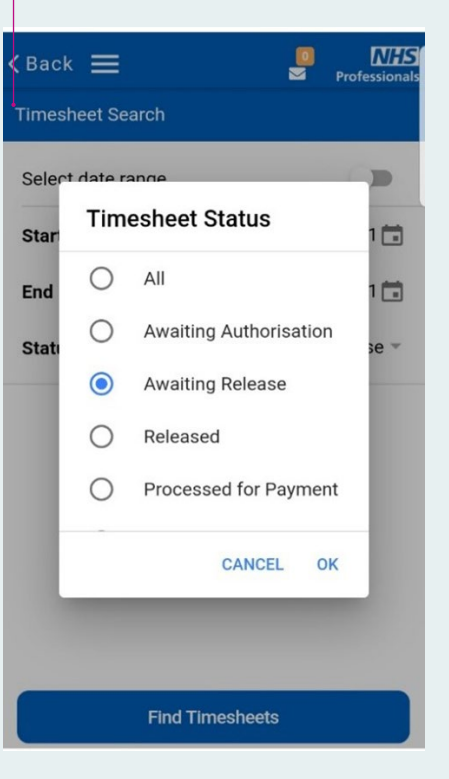

#### **Authorised Timesheets**

This shows you that your timesheet is awaiting authorisation by your manager. Once authorised, you can release them, to get paid.

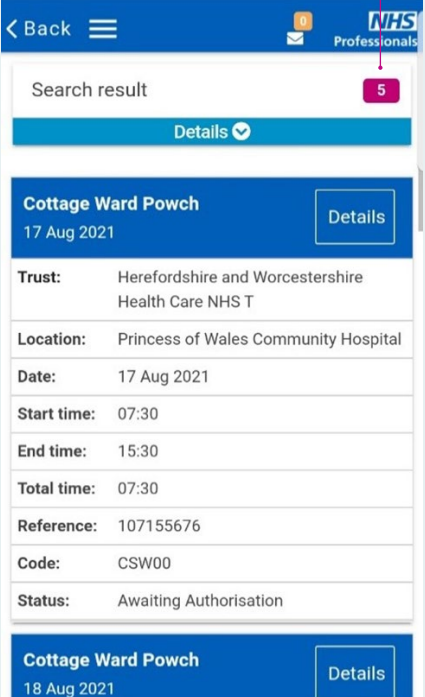

#### **Release**

Click this button to release your timesheet to enable you to get paid.

# My:*Payslip* Option

Similar to your timesheets, your payslips are also electronic. **They will appear on the Friday that you are paid** and are generally available to view from 9am. If you select the My Payslip option, you will see the below screen:

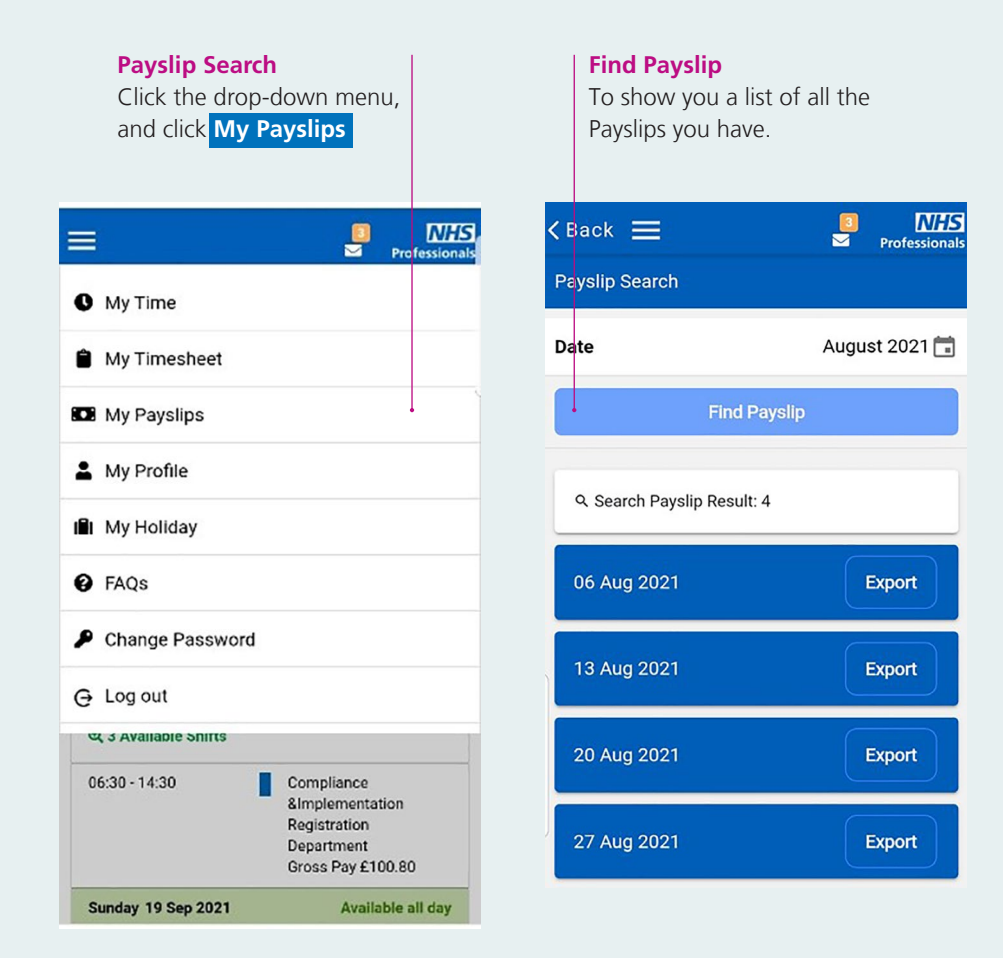

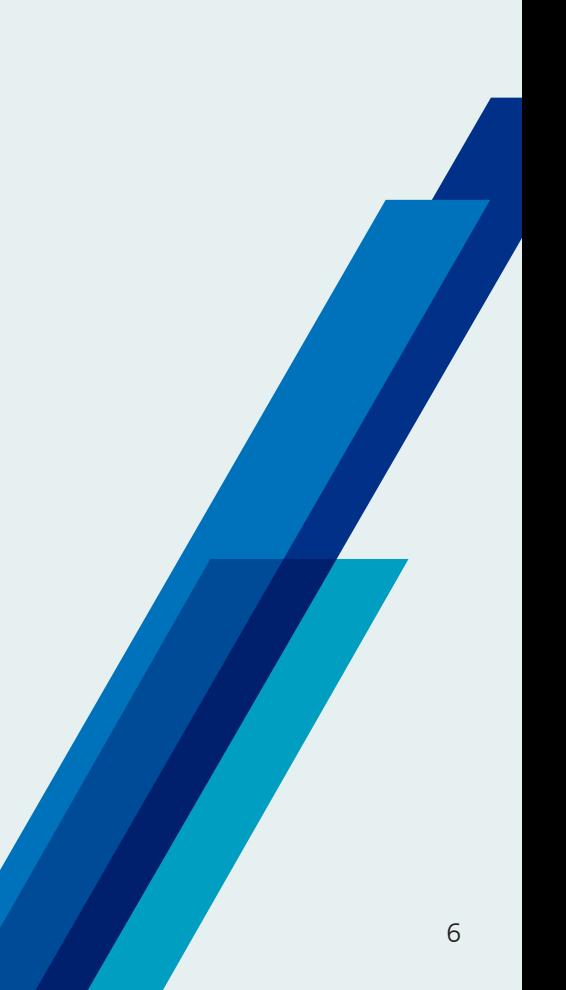

# Booking annual leave… what do you need to know?

- **For every hour you work** (not including lunch or tea breaks and on any shift worked, up to 168 hours in a week), you will build annual leave.
- You will start building annual leave **from the first shift you work for NHS Professionals.**
- The start of your annual leave year depends when you work your first shift e.g. if you joined the bank on 8th January 2021, **but booked your first shift on 1st February 2021**, your holiday year will run from **1st February 2021 to 31st January 2022.**
- When you book a annual leave shift, **you cannot book a working shift at the same time**, as the overlap will mean **you will not get paid for one of the bookings.**
- You can only book a annual leave shift if the hours you have earned is **equal to or greater than your average shift length** e.g. if you have earned 3.21 hours and your average shift

length is 6 hours, you can only book a annual leave shift once your earned hours reach 6 hours or more.

- With a booked annual leave shift, **the system will automatically authorise and release the timesheet for payment,** and you will be paid in the same way as normal bank shifts.
- **Book it before it expires.** Remember if you don't use up your annual leave before the year ends, all the leave you will have earned that year will be no longer be available to claim, and your new annual leave year will begin.

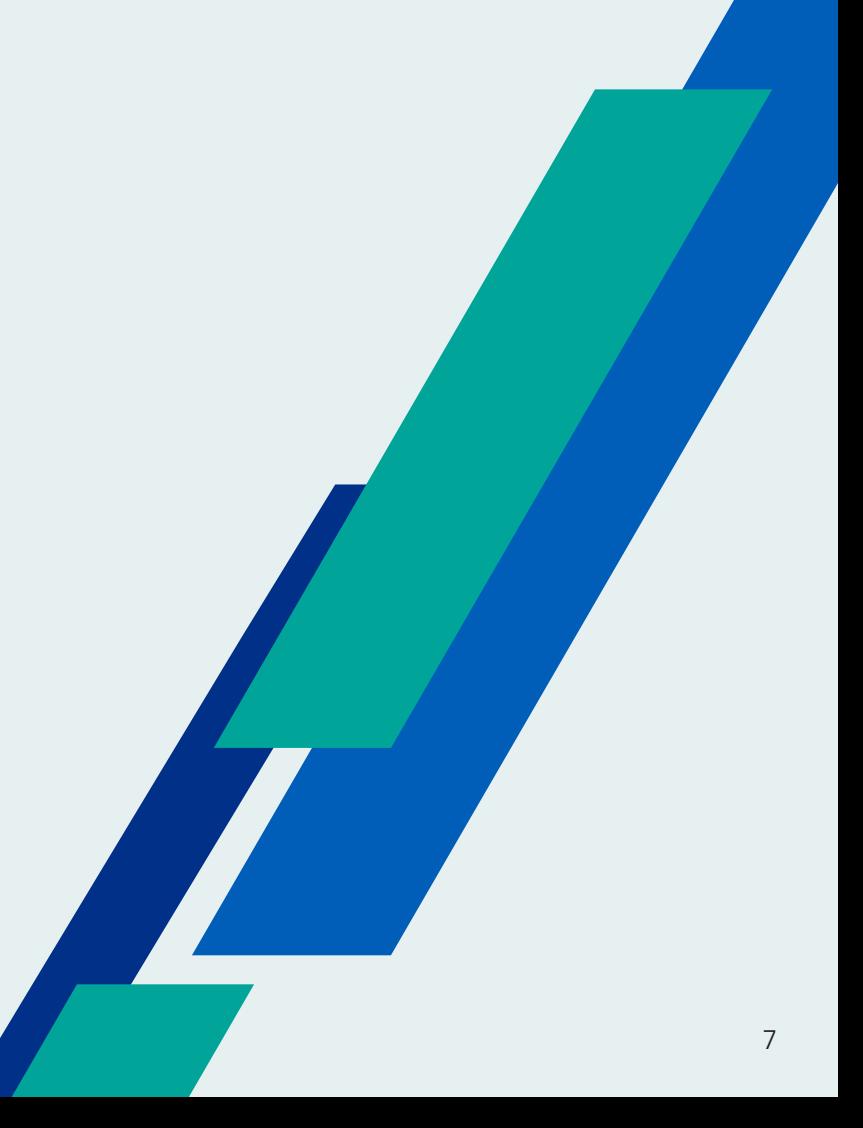

# Main Holiday Booking Screen

By clicking on the link from My:*Bank*, you will be automatically taken to the holiday bookings screen below:

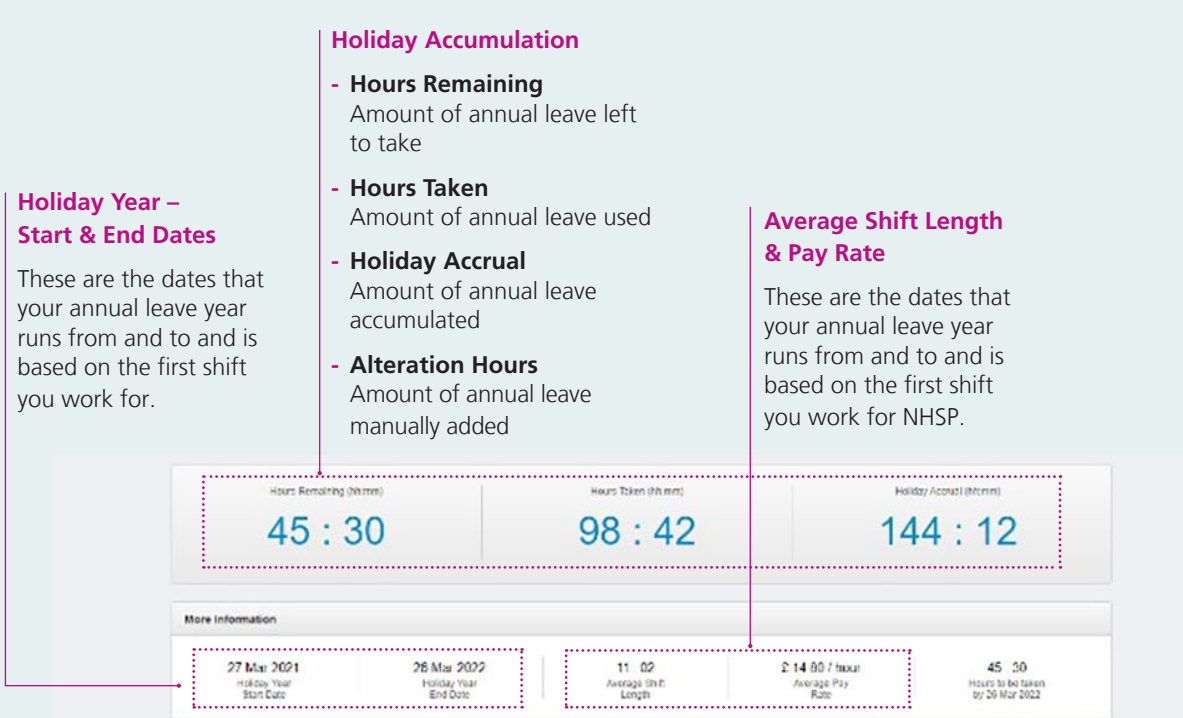

### **Detailed Information**

31 Dec 2015

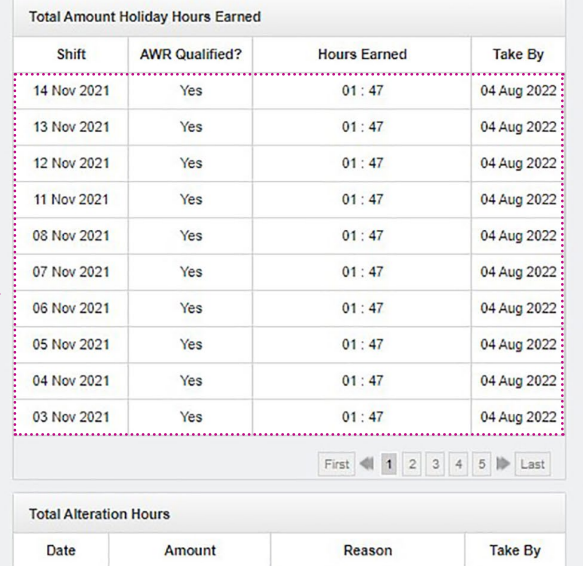

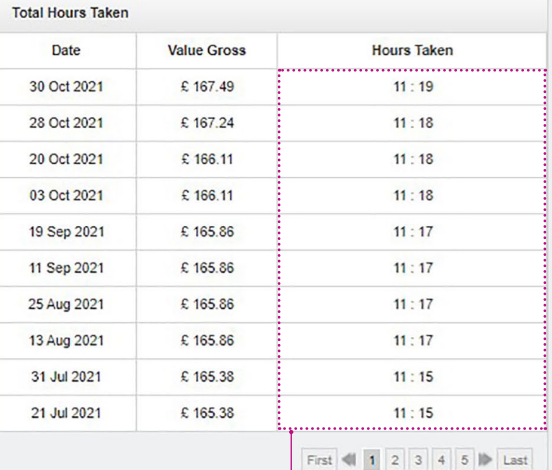

### **Total Amount Annual Leave Hours Earned**

15 Jul 2015 10 hours 00 minutes Transfer from previous

Shows the dates of the shifts worked to earn annual leave and how much annual leave has been earned towards your total.

### **Total Hours Taken**

Shows the dates of holiday taken with how much time has been taken and how much has been paid

### How to book holiday

To book annual leave, click the **Holiday Booking tab** in the top right-hand corner of the screen. You will then need to select from one of the following options:

### • **Accruals Information**

This will show all the shifts you have worked and what annual leave entitlement has been added to your account.

### • **New Holiday Request**

Select this option to book annual leave.

### • **Holiday History –**

This will show you all the annual leave requests you have booked. You can also cancel future requests from this option too.

When you select the **New Holiday Request**, the screen below will appear: Simply complete the form and submit your request.

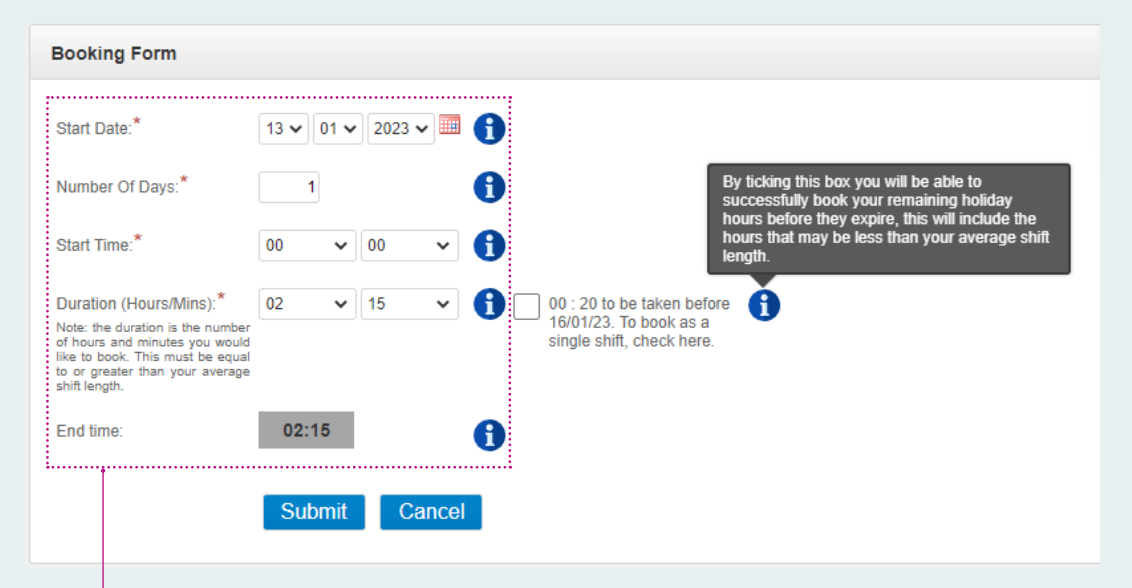

### **Booking Form**

### **- Start Date**

This is when you want your annual leave to start

### **- Number of Days**

This will default to 1 but if you want to take more days, then amend this accordingly.

### **- Start Time**

The time you want your annual leave to start on the days you are taking your annual leave.

#### **- Hours/Mins**

This can be increased if you want to take more than the average shift length of your annual leave.

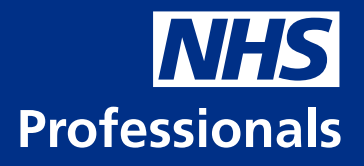

### **Useful Contact Information:**

**Service Centre is open 24/7/365** Call**: 03332 407 552**  FAQ's: **www.nhsprofessionals.nhs.uk/en/help-and-advice**  Website & Live Chat**: www.nhsprofessionals.nhs.uk**

**MA** 

T